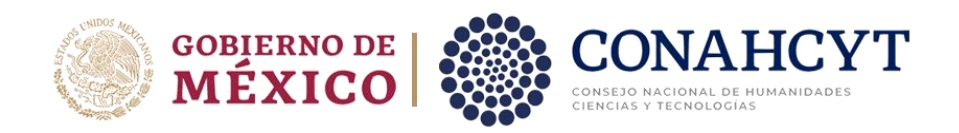

# MANUAL DE USUARIO

# **Estancias Posdoctorales por México – Renovaciones 2023 – Formalización**

Rol: Solicitante

# Índice

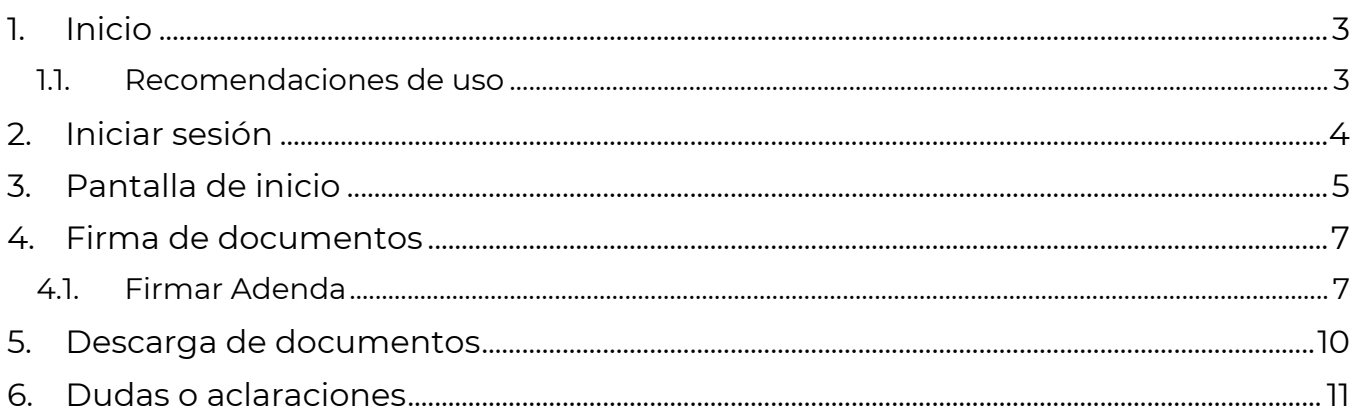

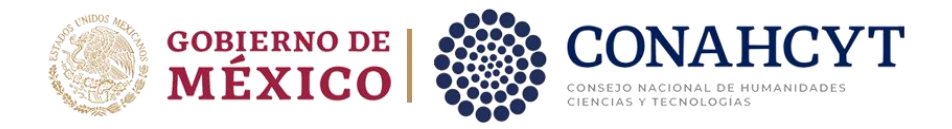

# <span id="page-2-0"></span>**1. Inicio**

Para comenzar el proceso de formalización de Adenda por Concepto de Renovaciones es necesario acceder al sistema de [Formalización,](https://formalizacion.conacyt.mx/) de Estancias Posdoctorales por México.

El sistema le presenta una pantalla inicial con la información de bienvenida y de contacto para dudas o aclaraciones del proceso de Formalización, dentro de esta pantalla deberá dar clic en el botón **Iniciar sesión.**

1. Dar clic en el botón **Iniciar sesión**

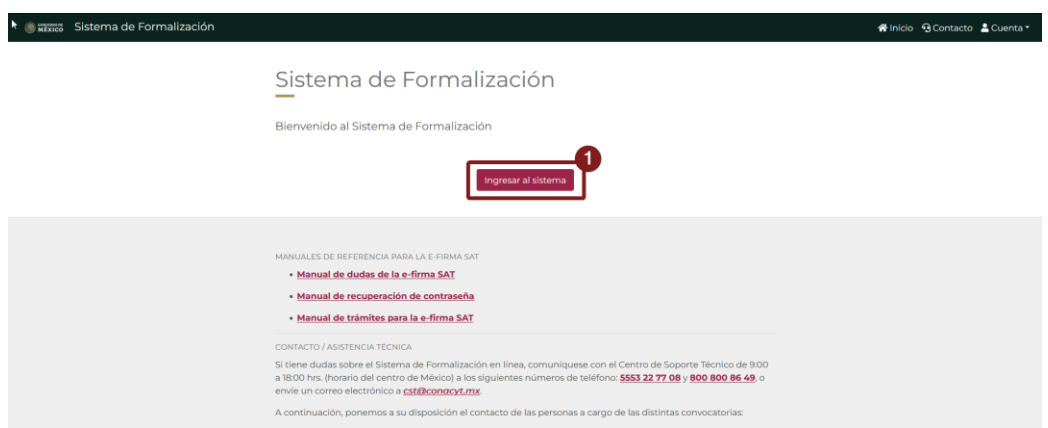

#### <span id="page-2-1"></span>**1.1. Recomendaciones de uso**

Para evitar que exista un incorrecto funcionamiento del sistema, es necesario considerar lo siguiente:

- **Uso de navegador:** Es necesario hacer uso de los siguientes navegadores en su versión más reciente:
	- o Google Chrome
	- o Mozilla Firefox
- **Datos de navegación:** Es recomendable borre información de las cookies, caché y otros datos que puedan interferir con este sistema, como: archivos, imágenes y contraseñas.
- **Crear o actualizar** el [Currículum Vitae Único \(CVU\)](https://conacyt.mx/servicios-en-linea/cvu-curriculum-vitae-unico/) en el portal del CONAHCYT, altamente recomendado tenga actualizado este insumo para el correcto acceso o presentación de su información en el Sistema de Posdoctorado.
- **Problemas con el cargado y/o errores en plataforma**: Para solventar o prevenir cualquier inconsistencia con el sistema de Formalización es altamente recomendable el borrado de datos de navegación del Navegador con el que este accediendo al sistema

Av. Insurgentes Sur 1582, Col. Crédito Constructor, Demarcación Territorial Benito Juárez, C.P. 03940, Ciudad de México (55) 5322-7700 www.conahcvt.mx/

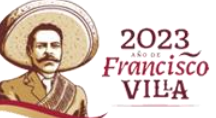

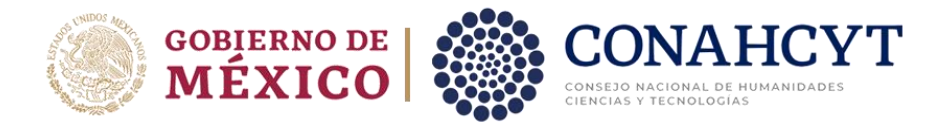

# <span id="page-3-0"></span>**2. Iniciar sesión**

Al acceder a la pantalla de **Inicio de Sesión** es necesario ingrese usuario y contraseña, mismo con el que ingresa a los sistemas de CONAHCYT (CVU), para este sistema es necesario realizar lo siguiente:

- 1. Ingresar o capturar el Correo electrónico (Usuario)
- 2. Ingresar o capturar la Contraseña de CVU
- 3. Dar clic en el botón **Iniciar sesión**.

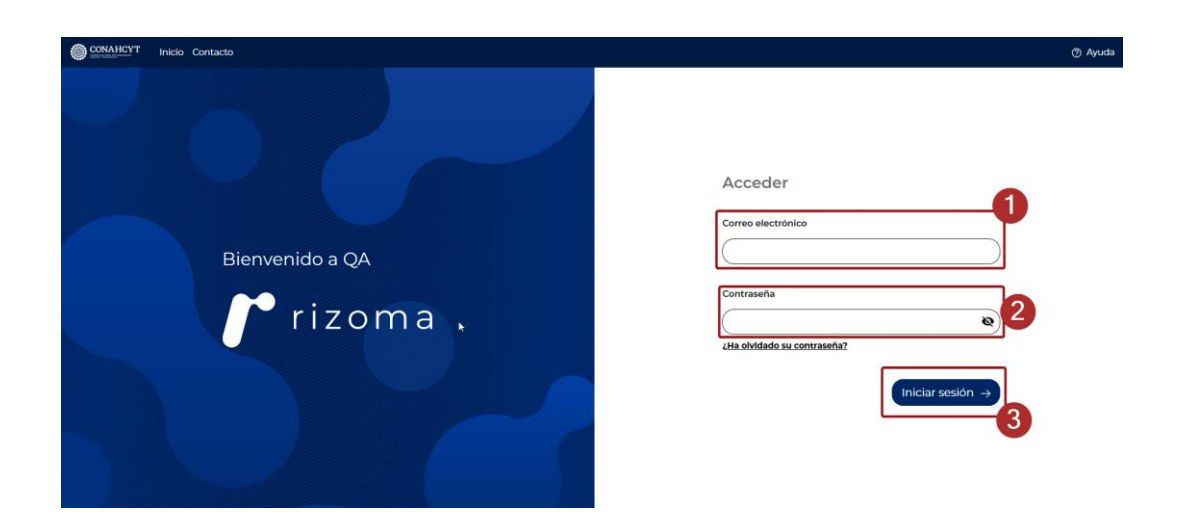

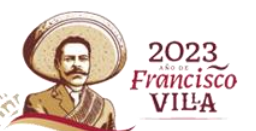

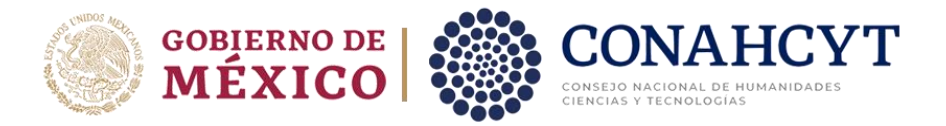

## <span id="page-4-0"></span>**3. Pantalla de inicio**

Al acceder, el sistema le presenta la pantalla inicial de acceso, en la cual tendrá a su disposición información de seguimiento del módulo de Formalización, en la cual se describe el seguimiento de su solicitud, esta se divide en las siguientes secciones:

**1. Firma de documentos**: Para esta etapa se procede a la firma de los documentos, tales como la Adenda de Renovación de Beca en el que se incluye su firma, su asesor y la del personal del CONAHCYT.

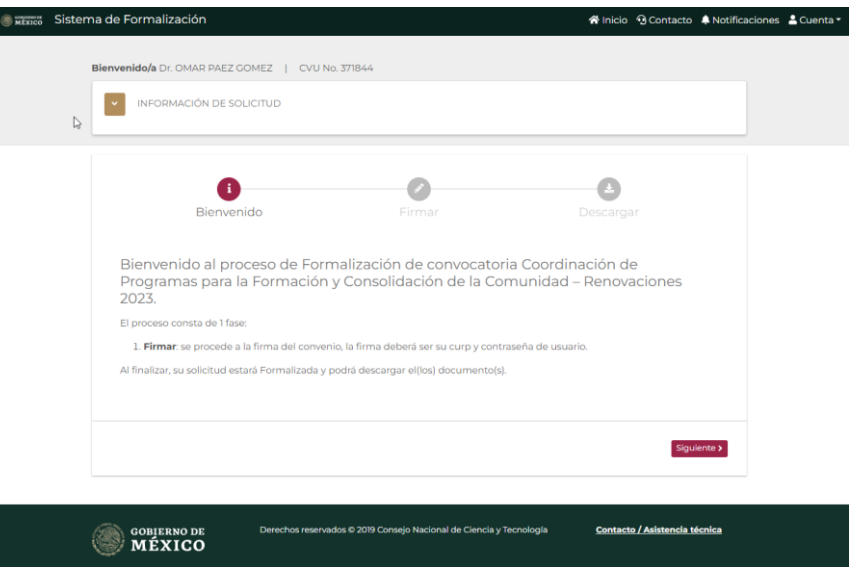

**Nota**: Dentro de la pantalla inicial se le presenta información básica de su solicitud, la cual podrá desplegar según sea requerido, en esta podrá ver información como: Número de solicitud, Título de solicitud, Convocatoria, Modalidad, Periódo de estancia e Institución Receptora, misma que nos proporcionó en el registro de esta,

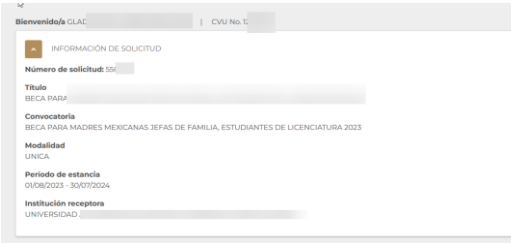

Para desplegar es necesario de clic en el ícono correspondiente

1. Dar clic en el ícono desplegar, el cual ira cambiando según se esté presentando la sección

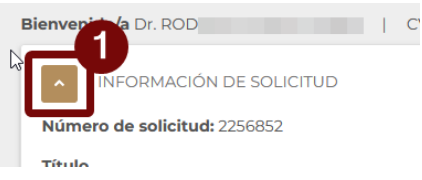

Francisco VILLA

Av. Insurgentes Sur 1582, Col. Crédito Constructor, Demarcación Territorial Benito Juárez, C.P. 03940, Ciudad de México el: (55) 5322-7700 www.conahcyt.mx/

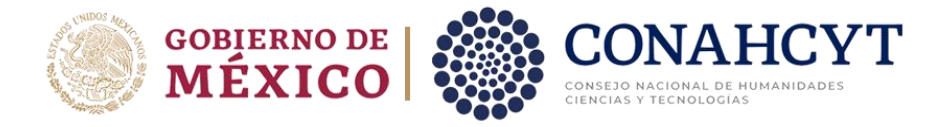

Para continuar con el proceso es necesario de clic en el botón Siguiente.

1. Dar clic en el botón **Siguiente**

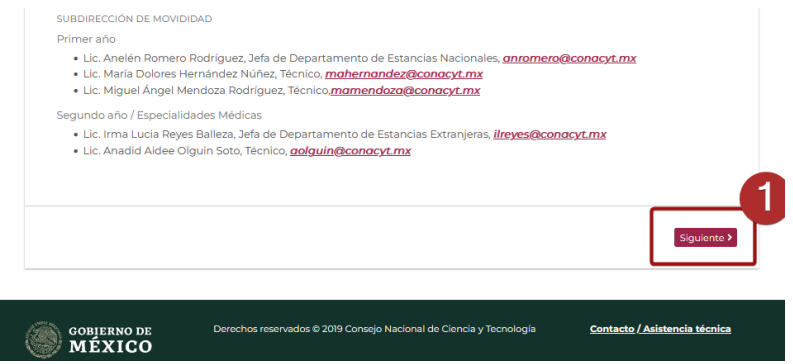

Av. Insurgentes Sur 1582, Col. Crédito Constructor, Demarcación Territorial Benito Juárez, C.P. 03940, Ciudad de México Tel: (55) 5322-7700 www.conahcyt.mx/

**WARKING** 

**ic** 

C

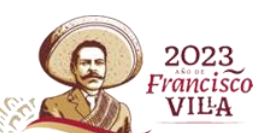

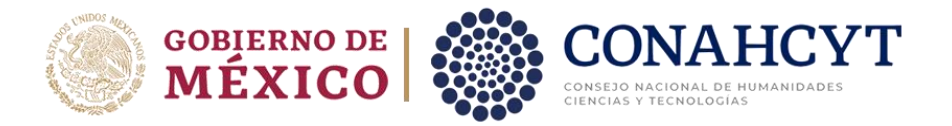

### <span id="page-6-0"></span>**4. Firma de documentos**

Al dar clic en el Botón Siguiente de la Pantalla de bienvenida el sistema le presentará la pantalla de **Firma de documentos,** en la que se muestra la vista previa el documento de **Adenda para la Renovación de su beca**

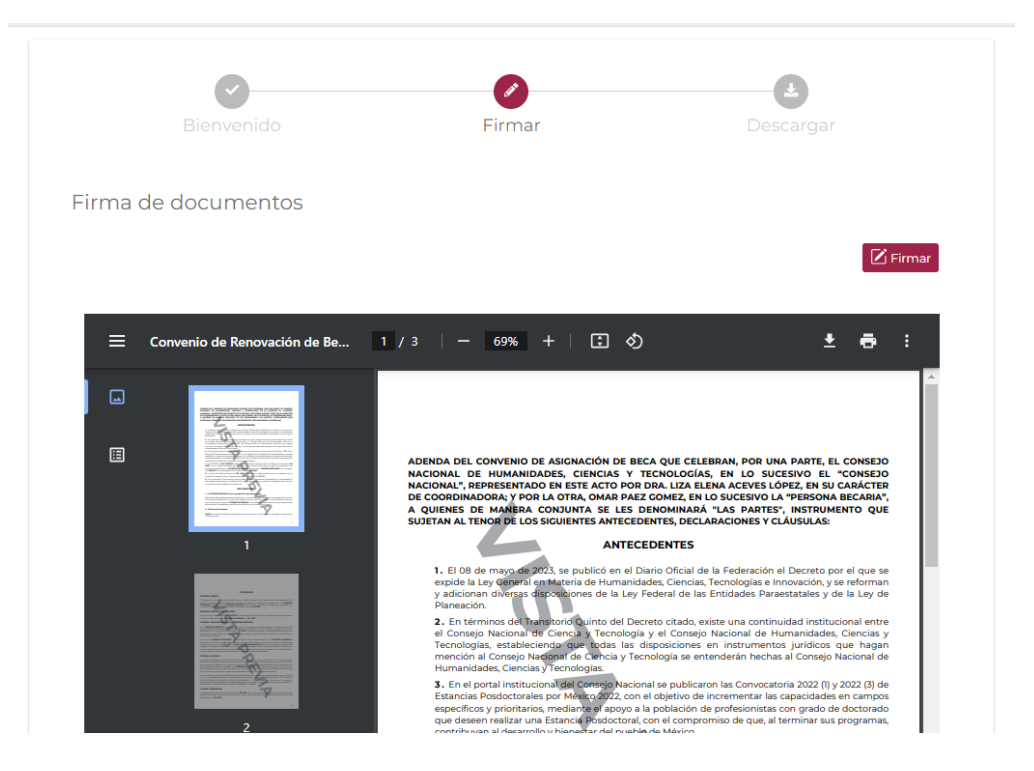

Para continuar con el proceso de Firma de la Adenda de Renovación es necesario dar clic a botón "Firmar".

**Nota**: Es importante que revise y ratifique la información plasmada en la Adenda para la Renovación de su beca sea la correcta, el caso de encontrar algún error con esta es necesario se envié mensaje a las siguientes direcciones electrónicas [ilreyes@conahcyt.mx](mailto:ilreyes@conahcyt.mx) y [aolguin@conahcyt.mx](mailto:aolguin@conahcyt.mx)

#### <span id="page-6-1"></span>**4.1. Firmar Adenda**

Al dar clic en botón "Firmar", el sistema mostrará una ventana adicional para la inclusión de información de su firma (Firma por CURP). Es necesario corroborar que la información presentada del campo CURP es correcta y corresponde con la suya

2023

'rancisco VILA

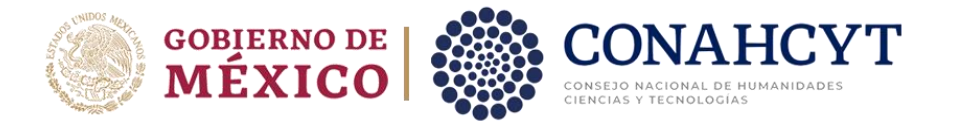

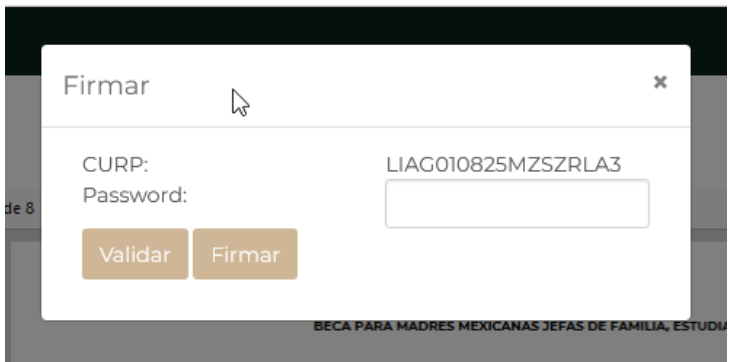

Así mismo, deberá de incluir la contraseña para proceder a la validación, es necesario realizar lo siguiente:

- 1. Incluir contraseña (Password**\***)
- 2. Dar clic en el botón **Validar**

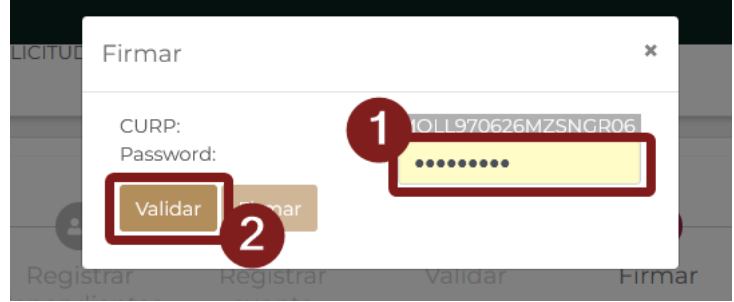

**\***: la contraseña solicitada para la firma por CURP es la contraseña usada para el acceso de las plataformas de CONAHCYT, es decir de su credencial CVU, deberá hacer uso de esa misma contraseña para esta firma

Con ello el sistema validará la información capturada, si la información es correcta, se le habilitará el botón "**Firmar**".

1. Dar clic en el botón **Firmar**

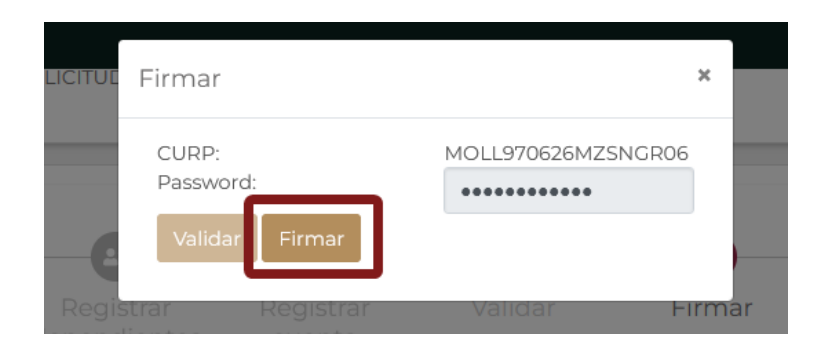

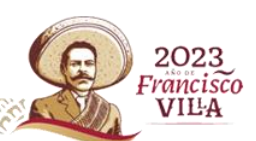

Av. Insurgentes Sur 1582, Col. Crédito Constructor, Demarcación Territorial Benito Juárez, C.P. 03940, Ciudad de México Tel: (55) 5322-7700 www.conahcyt.mx/

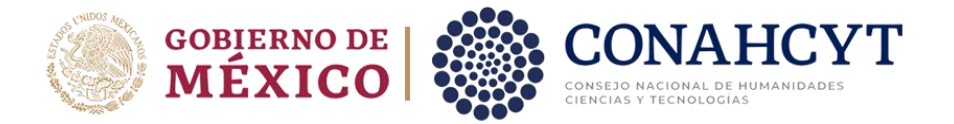

Aparecerá una confirmación de firma, así mismo se plasmará el sello digital de firma sobre el documento de Adenda, misma que podrá revisar al final del documento

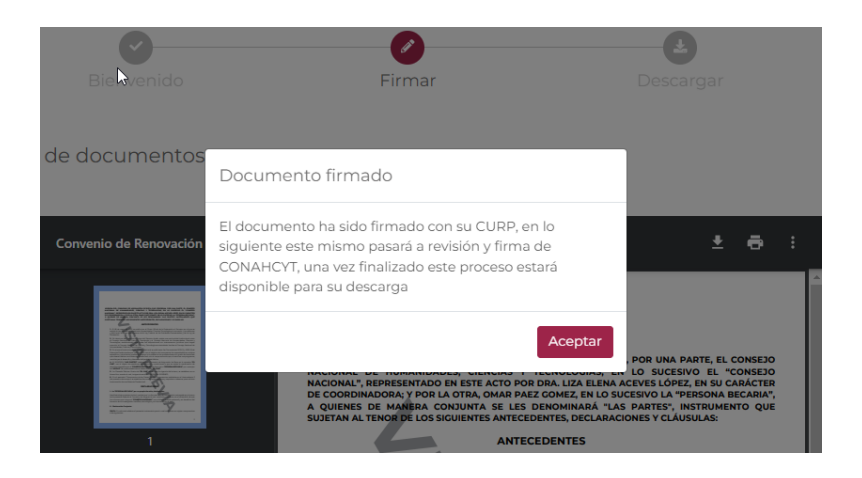

Al firmase el documento de Adenda para Renovación de Beca, el proceso de formalización continua con una Firma por parte de su Asesor de Beca y posteriormente el Funcionario Habilitado de CONAHCYT.

Antes de concluir el proceso de formalización y que el sistema le permita descargar los documentos, el Anexo y Adenda deberán ser firmados por CONAHCYT.

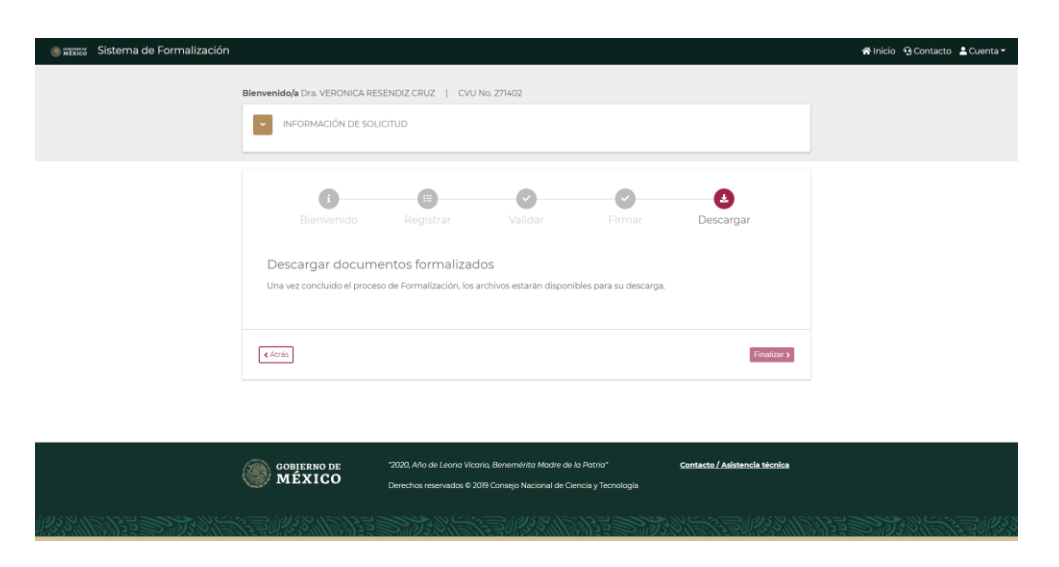

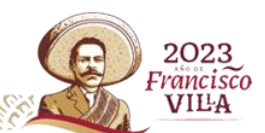

Av. Insurgentes Sur 1582, Col. Crédito Constructor, Demarcación Territorial Benito Juárez, C.P. 03940, Ciudad de México Tel: (55) 5322-7700 www.conahcyt.mx/

EELECTIVE ROLLER

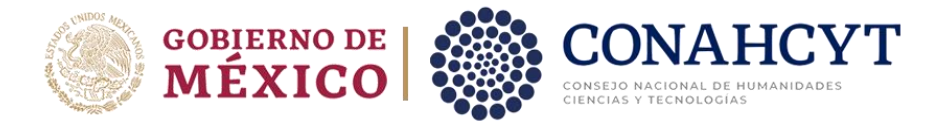

#### <span id="page-9-0"></span>**5. Descarga de documentos**

Al finalizar el proceso de firma de documentos por el personal interno de CONAHCYT, el sistema le habilitará la descarga de los archivos **Anexo UNO, Carta ISSSTE y Adenda de Renovación de Beca**, mismos que al haber concluido el proceso de Formalización ya no presentan la leyenda "Vista previa" y podrán ser considerados documentos oficiales.

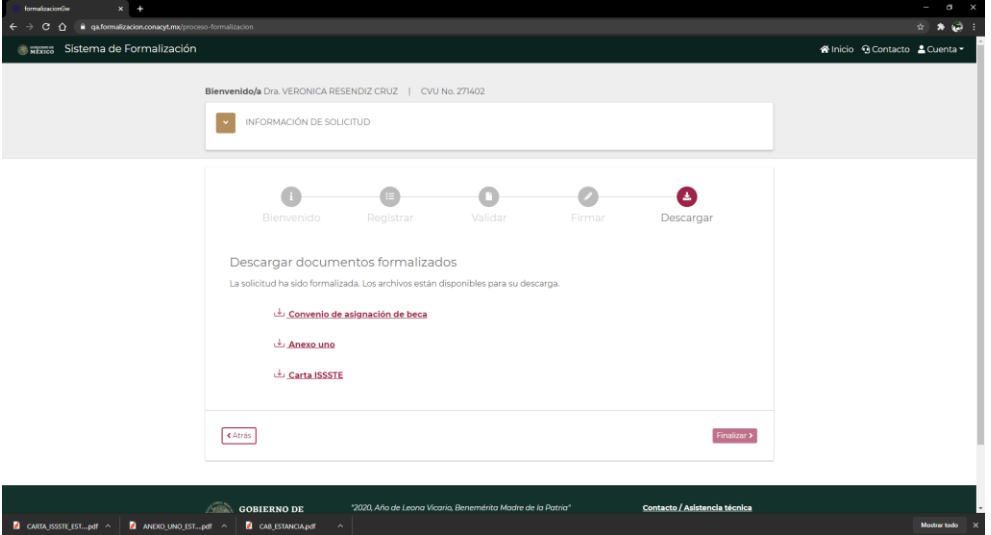

Av. Insurgentes Sur 1582, Col. Crédito Constructor, Demarcación Territorial Benito Juárez, C.P. 03940, Ciudad de México Tel: (55) 5322-7700 www.conahcyt.mx/

WESKILLE

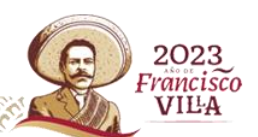

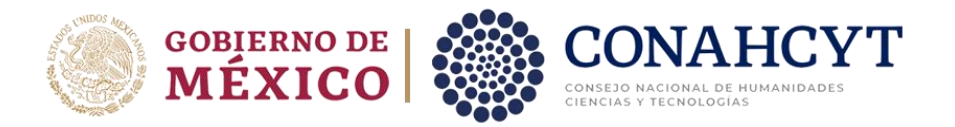

# <span id="page-10-0"></span>**6. Dudas o aclaraciones**

Para el soporte técnico Favor de comunicarse al Centro de Soporte Técnico https://CONAHCYT.mx/soportetecnico/.

**Correo electrónico:** [cca@conahcyt.mx](mailto:cca@conahcyt.mx)

**Número desde la Ciudad de México:** 555 322 7708

#### **Número gratuito:**

800 800 8649

#### **Horario de atención:**

Lunes a viernes: 8:00 a 20:00 horas (CDT) Sábados: 8:00 a 14:00 horas (CDT)

Para aclaraciones del trámite administrativo: **Correo electrónico:** [ilreyes@conahcyt.mx](mailto:ilreyes@conahcyt.mx) [alguin@conahcyt.mx](mailto:alguin@conahcyt.mx)

#### **Teléfono en las oficinas centrales:**

555 322 7700 ext: 1224 y 1226

#### **Horario de atención:**

Lunes a viernes: 9:00 a 18:00 horas

Av. Insurgentes Sur 1582, Col. Crédito Constructor, Demarcación Territorial Benito Juárez, C.P. 03940, Ciudad de México Tel: (55) 5322-7700 www.conahcyt.mx/

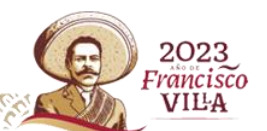